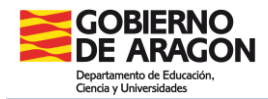

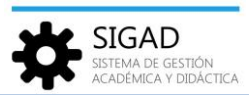

# **GESTIÓN DE BECAS**

En la ficha de matrícula del alumno hay tres casillas (beca de comedor, beca de transporte y otras becas) para la gestión de las mismas en la plataforma y facilitar el seguimiento de los alumnos becados.

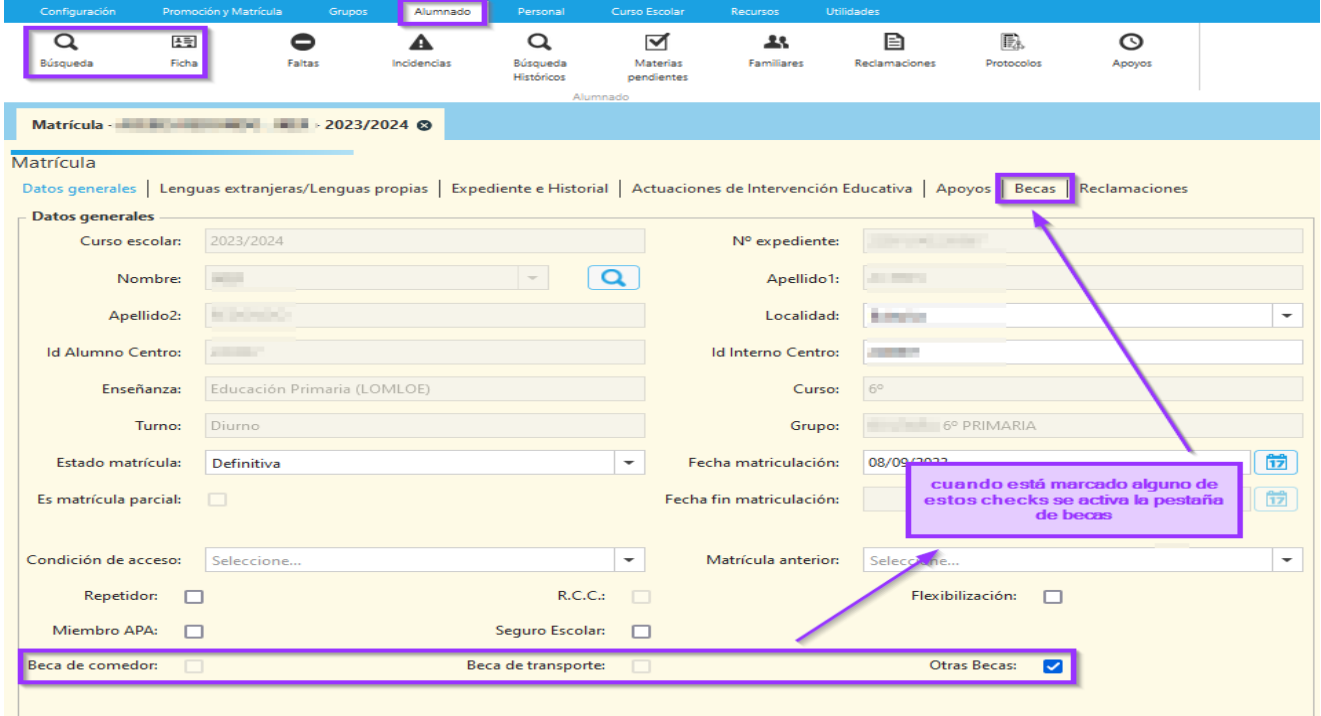

Si la beca es de transporte o comedor habrá que crear un grupo de servicio siguiendo los pasos que se detallan a continuación. En el resto de casos, se marcará el check "**Otras becas**" y se podrá ir al **paso 5** directamente.

#### **PASO 1. CONFIGURAR CENTRO**

Entrando en el menú: **Configuración → Centro → Características centro** se han de seleccionar los servicios con los que cuenta el centro, pueden ser comedor, transporte o ambos.

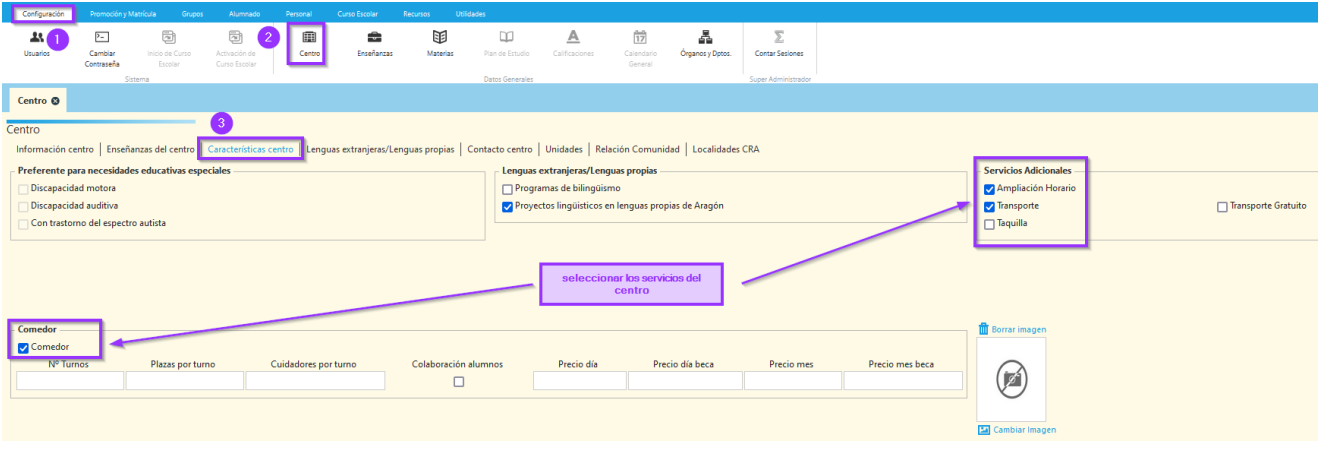

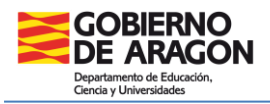

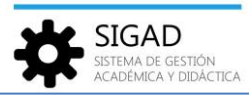

#### **PASO 2. CREAR GRUPO SERVICIO**

En el menú: **Grupos → Ficha Grupo**, antes de completar los datos seleccionar en "tipo grupo" servicio. (Ver la ficha, *Grupos\_Ficha Grupo*, para más información)

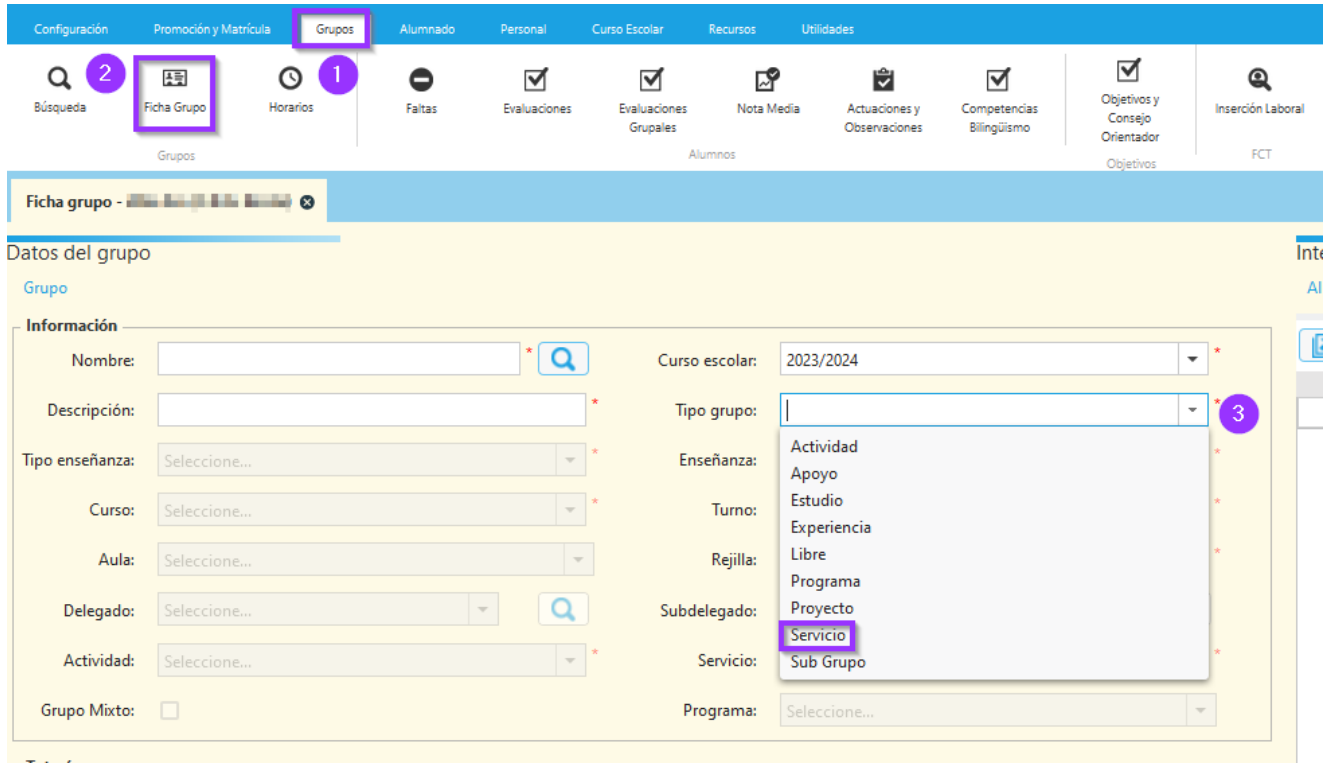

Al seleccionar este tipo de grupo se abre una ventana en la que habrá que rellenar el nombre que se le va a dar al grupo, una descripción del mismo, la rejilla y seleccionar el servicio para el que se crea. **NO OLVIDAR** el check verde, en la parte inferior derecha.

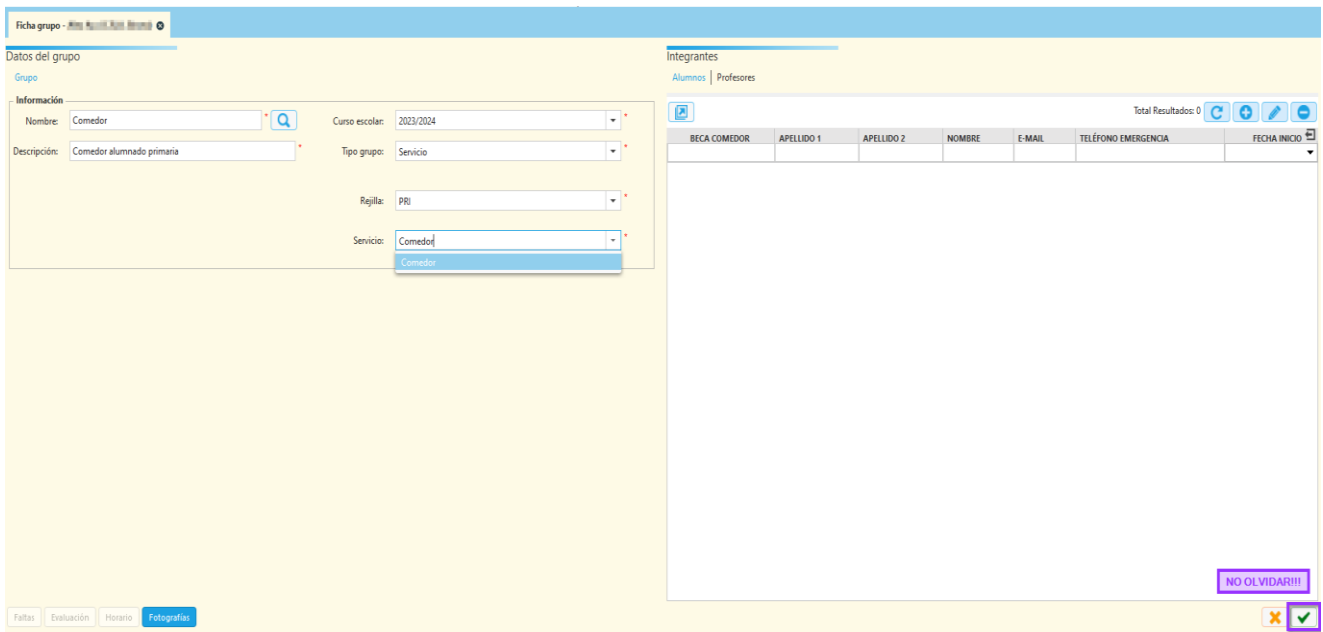

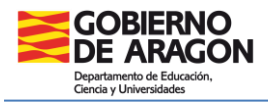

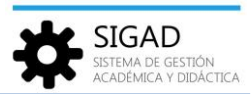

### **PASO 3. AÑADIR ALUMNOS AL GRUPO**

Buscar el grupo ya creado en el buscador de grupos, **Grupos → Búsqueda** (Ver la ficha, *Grupos\_Ficha Grupo*, para más información)

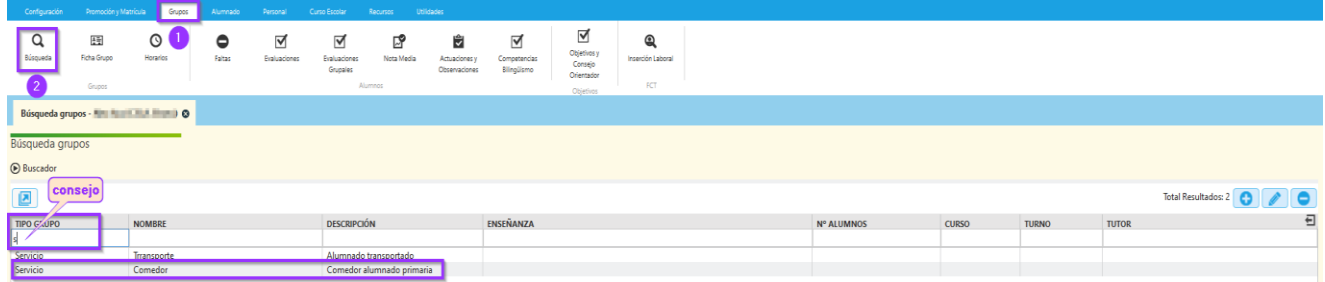

Al seleccionar el grupo, en la parte derecha de la ventana, se pueden añadir, editar o eliminar alumnos con los botones de edición.

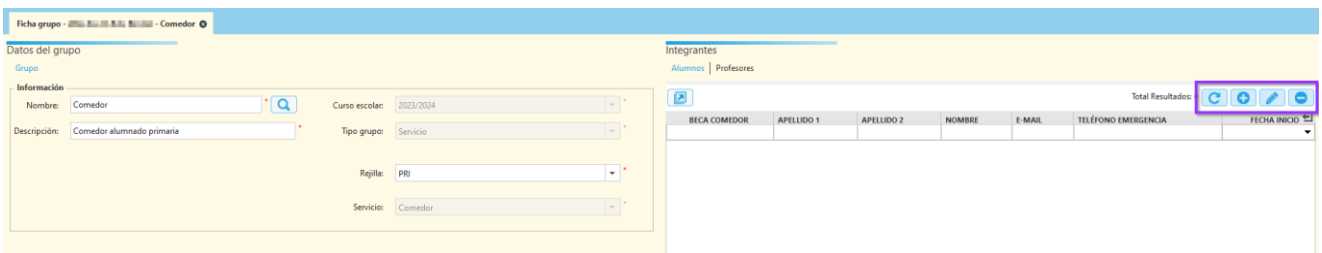

El botón "+" nos lleva a otra ventana en la que podemos añadir alumnos.

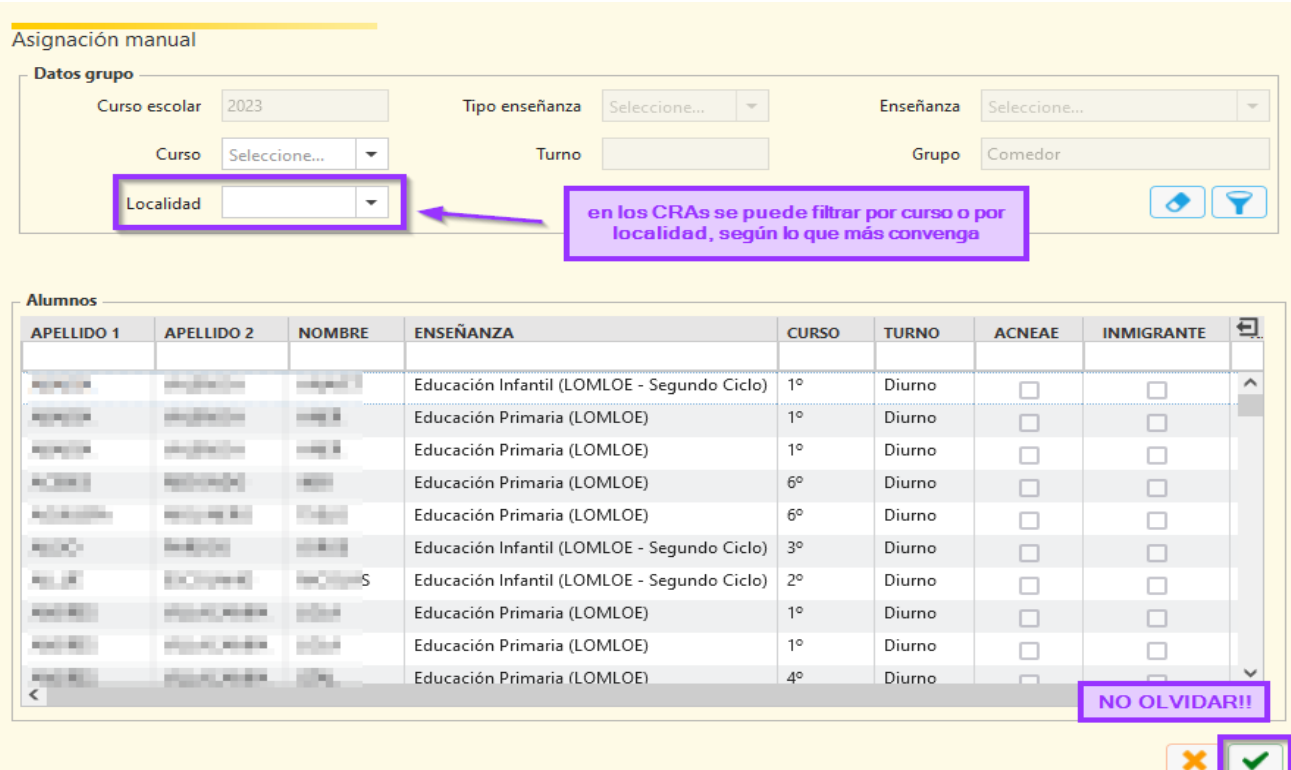

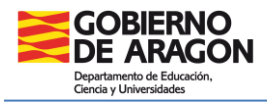

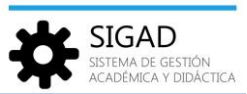

### **PASO 4. SELECCIONAR LOS ALUMNOS BECADOS**

En la ficha del grupo se marcará el check de los alumnos que tienen beca. **NO OLVIDAR** el check verde, en la parte inferior derecha.

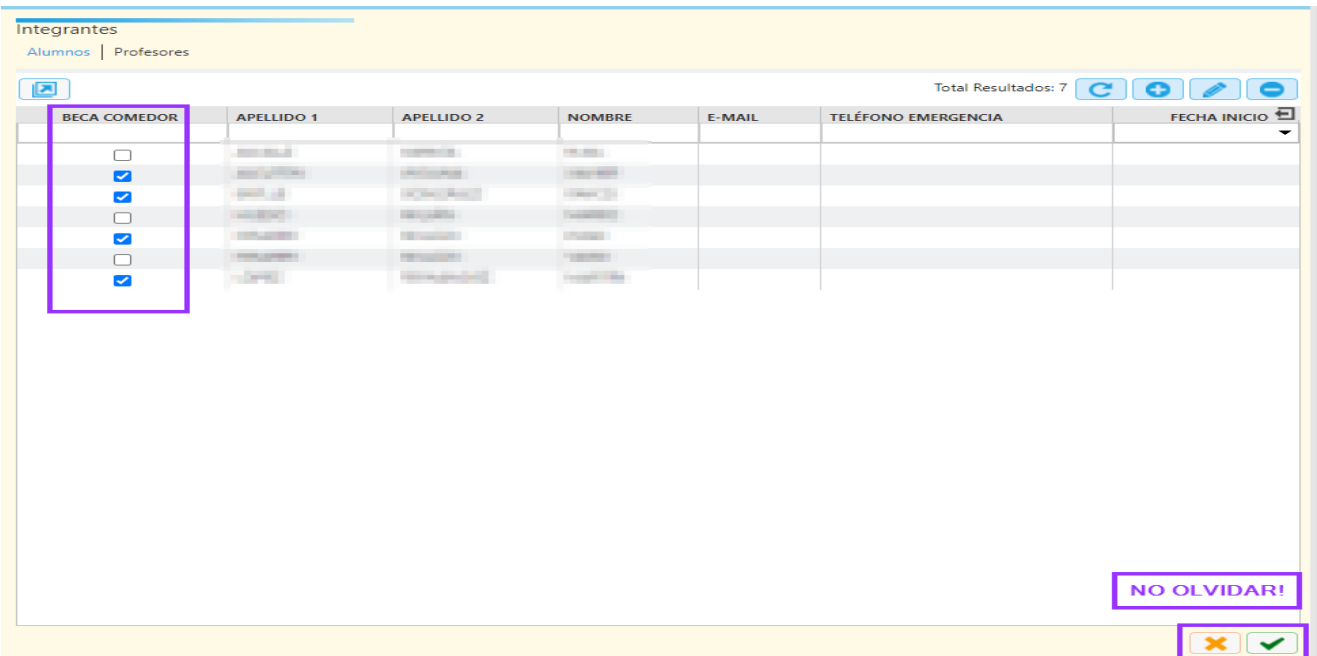

Para los alumnos que se han seleccionado en la columna de beca se puede observar en la ficha de matrícula que se ha marcado en gris el check correspondiente y que se muestra activa la pestaña beca.

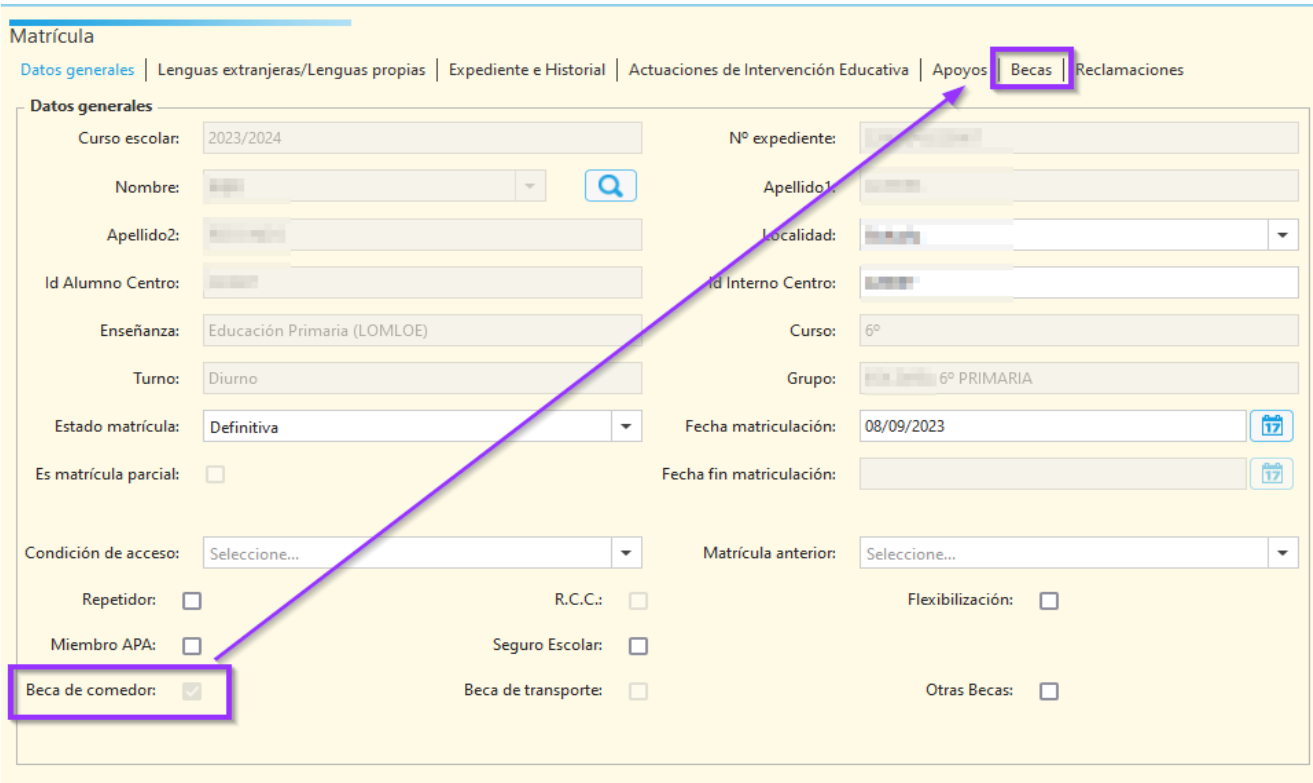

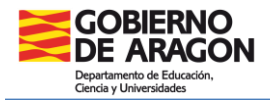

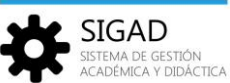

### **PASO 5. AÑADIR LAS CARACTERÍSTICAS DE LA BECA**

Por último, se podrían añadir las características de la beca si se requiere.

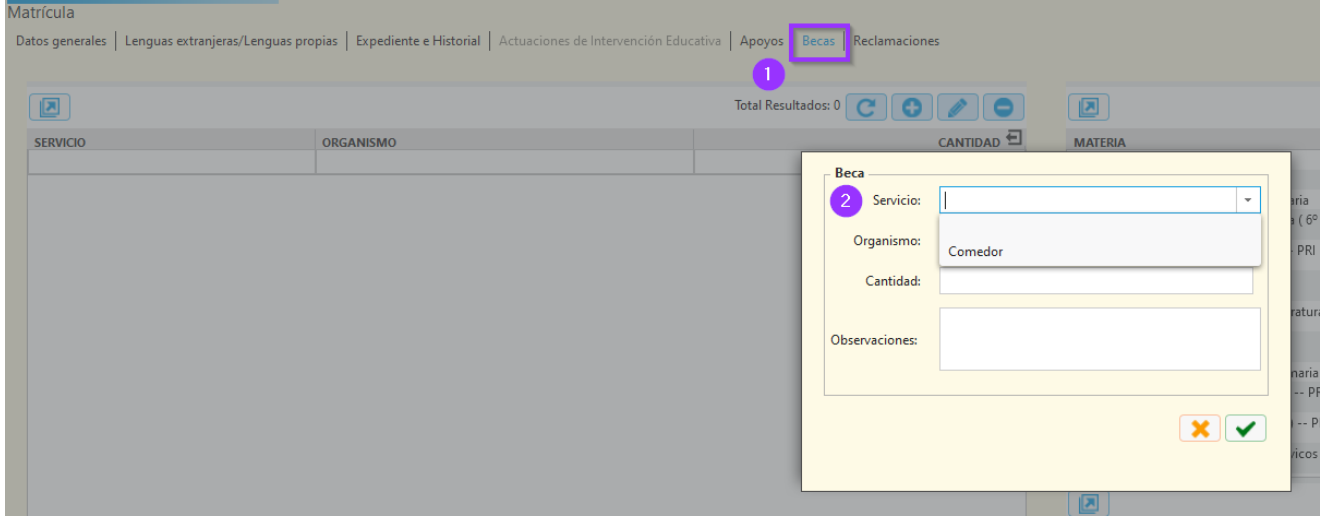

# Caso: Otras becas.

Se ha debido marcar el check previamente. Se deja el servicio en blanco. Se podrá editar la entidad y el importe. Estas becas se podrán eliminar con el botón "-".

# Caso: Becas comedor, Becas transporte.

Se elegirá el servicio correspondiente. Se podrá editar la entidad y el importe. Estas becas no se podrán eliminar desde la pestaña de becas, se tendrá que eliminar al alumno del grupo de servicio correspondiente.